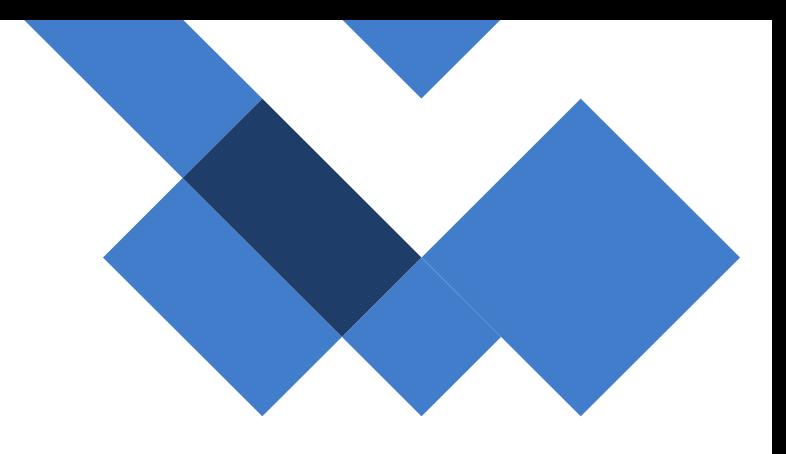

# Guia - Extravio de Chips

## *Chip*

SEDUC - Secretária da Educação do Estado de São Paulo CITEM – Coordenadoria da Informação, Tecnologia, Evidência e Matrícula DETEC – Departamento de Tecnologia de Sistemas CEIR – Centro de Infraestruturas de Rede

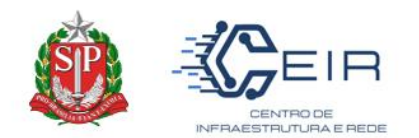

## 1. Informações Gerais

O presente guia visa orientar aos NIT (Núcleo de Informação e Tecnologia) e as Unidades Escolares a realizarem a alteração de status do chip para extraviado na SED – Secretária Escolar.

## *O QUE É O STATUS DO CHIP?*

O status do chip é o momento que o chip se entorna no sistema, este pode ser "retirado", "devolvido" e extraviado", a alteração de status padrão é realizado pelo "Gerenciamento de Chip", no entanto para chips sem vínculo devese ser realizado no módulo "Escolas".

### *QUANDO DEVO REALIZAR ESTE TIPO DE ALTERAÇÃO?*

O extravio de chip sem vínculo, ocorre quando o chip presente na unidade escolar por razões diversas é perdido/roubado, neste momento a UE deve realizar a alteração para extravio.

#### *A REALIZAÇÃO DO B.O É OBRIGATÓRIA?*

*Sim, o Boletim de Ocorrência é um documento formal que garante a lisura de qualquer processo que venha a ocorrer em razão da perda dos chips da SEDUC. A CITEM orienta realizar o B.O e encaminhar ao NIT competente, não sendo necessário o envio ao Órgão Central.* 

#### *AO ALTERAR NA SED O CHIP BLOQUEIA AUTOMATICAMENTE?*

Não, os sistemas das operadoras não são interligados com a SED e, portanto, ao alterar na SED será necessário encaminhar ao NIT a alteração e o mesmo informar a SEDUC.

#### *1º Passo: Identificar e Acessar a Tela da Alteração \_\_\_\_\_\_\_\_\_\_\_\_\_\_\_\_\_\_\_\_\_\_\_\_\_\_\_\_\_\_\_\_\_\_\_\_\_\_\_\_\_\_\_\_\_\_\_\_\_\_\_\_\_\_\_\_\_\_\_\_\_\_\_\_\_\_\_\_\_\_\_\_\_\_\_\_\_\_\_\_\_\_\_\_\_\_\_\_\_\_\_\_\_\_\_*

O NIT/Diretor da Escola deverá previamente saber qual chip será alterado, assim ele irá entrar na SED no caminho descrito a seguir:

## *GESTÃO ESCOLAR > GERENCIAMENTO DE CHIP > ESCOLA*

*Assim, a seguinte tela irá aparecer:*

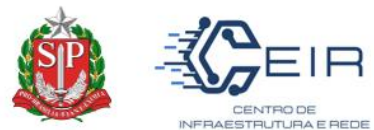

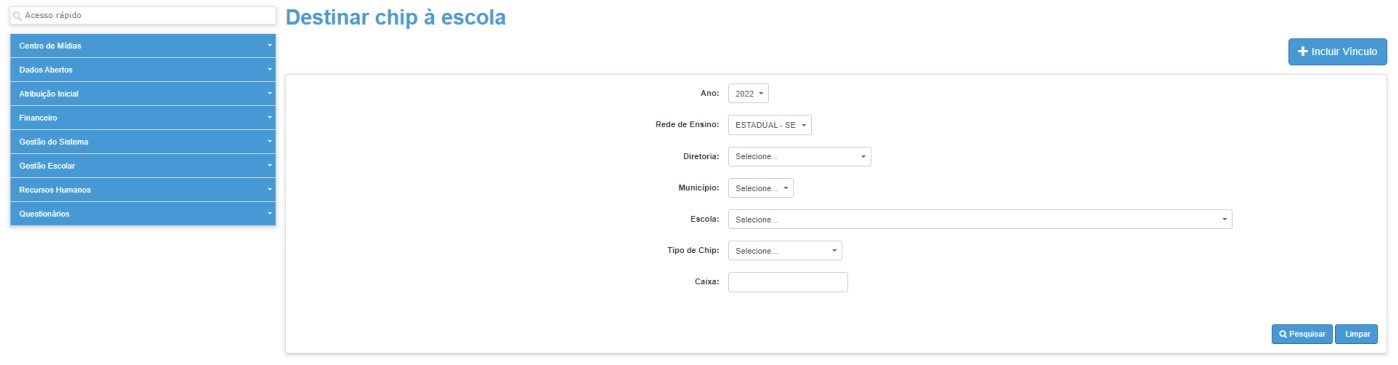

#### Governo do Estado de São Paulo<br>Secretaria da Educação do Estado de São Paulo

*Nesta tela acima, deverá preencher as informações de filtro necessária, até o campo "Tipo de Chip". Ao selecionar e clicar no campo "pesquisar", irá abrir as informações abaixo e o usuario deverá entrar na "lupa", como demonstra abaixo:*

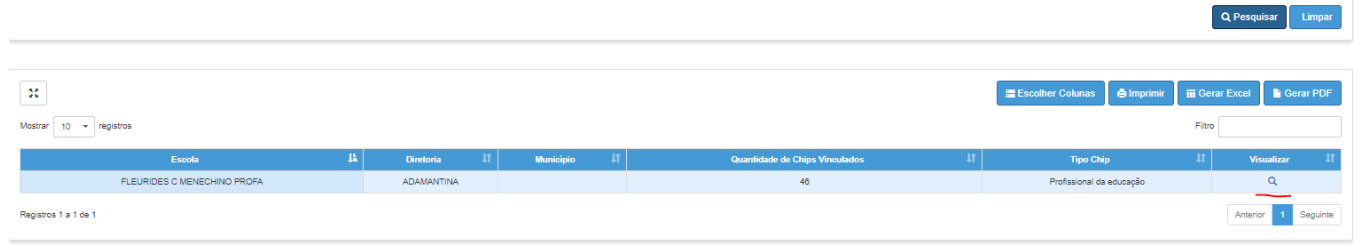

*Após essa ação, irá abrir a tela s seguir com a listagem de chip e a situação de cada chip vinculado na Unidade Escolar. Repare-se que há uma nova coluna "Extraviar CHIP".*

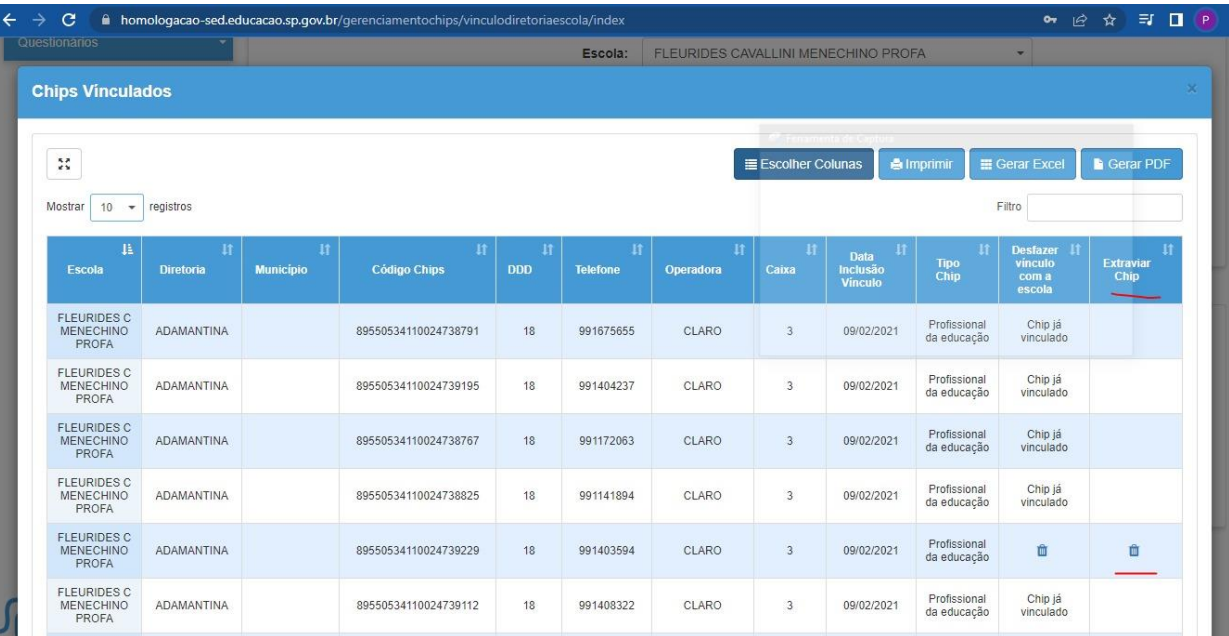

SEDUC - Secretária da Educação do Estado de São Paulo CITEM – Coordenadoria da Informação, Tecnologia, Evidência e Matrícula DETEC – Departamento de Tecnologia de Sistemas CEIR – Centro de Infraestruturas de Rede

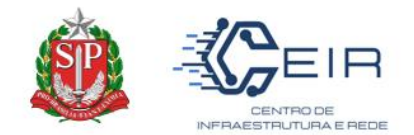

#### 2º Passo: Alterar o Status e Justificativa

Após a identificação do chip, o usuário deverá pesquisar o ICCID no campo "filtro" e/ou procurar manualmente na listagem a linha correspondente. Assim, conforme a imagem deverá clicar na lixeira para alterar os status do chip.

*\_\_\_\_\_\_\_\_\_\_\_\_\_\_\_\_\_\_\_\_\_\_\_\_\_\_\_\_\_\_\_\_\_\_\_\_\_\_\_\_\_\_\_\_\_\_\_\_\_\_\_\_\_\_\_\_\_\_\_\_\_\_\_\_\_\_\_\_\_\_\_\_\_\_\_\_\_\_\_\_\_\_\_\_\_\_\_\_\_\_\_\_\_\_\_* 

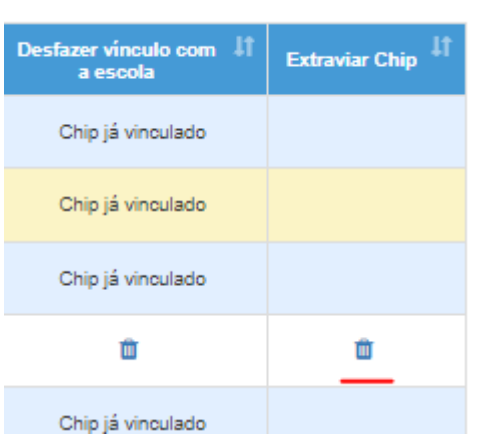

Por conseguinte, irá habilitar a tela de justificativa, na qual a Unidade Escolar deverá descrever a razão do extravio.

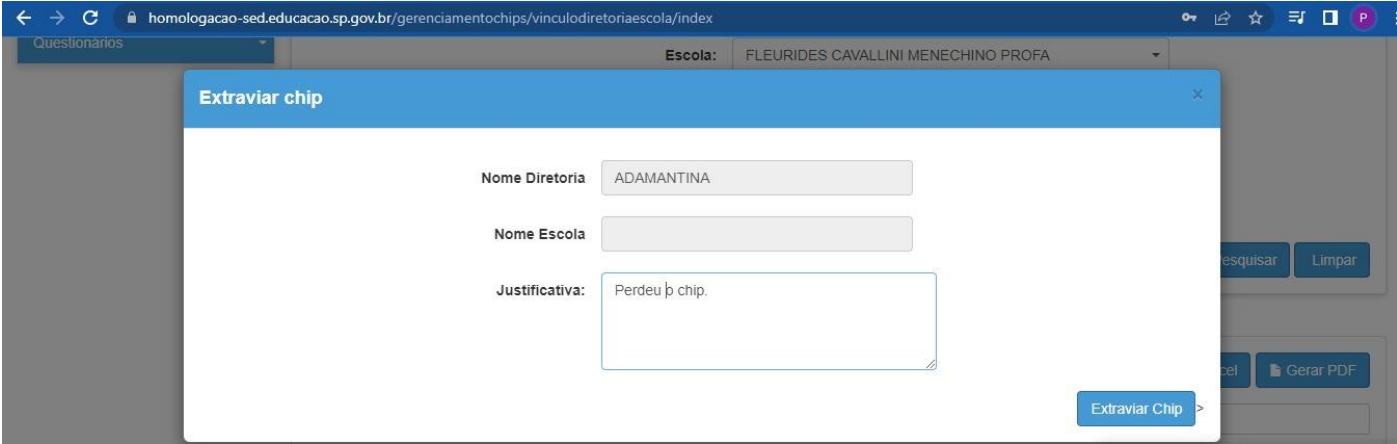

Posteriormente, após clicar no botão "extraviar chip" aparecerá a tela apontando que a alteração foi realizada com sucesso – vide imagem abaixo.

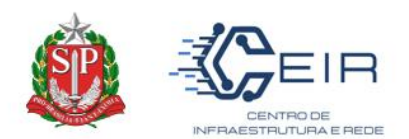

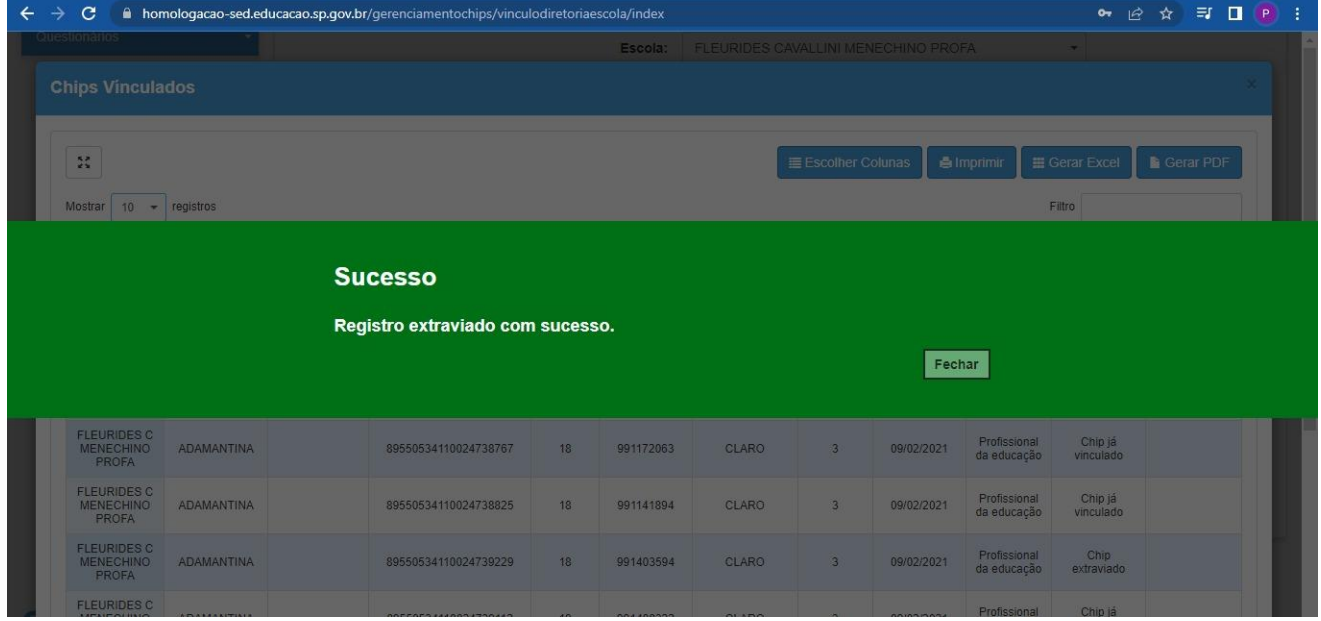

#### 3º Passo: Confirmação da Alteração *\_\_\_\_\_\_\_\_\_\_\_\_\_\_\_\_\_\_\_\_\_\_\_\_\_\_\_\_\_\_\_\_\_\_\_\_\_\_\_\_\_\_\_\_\_\_\_\_\_\_\_\_\_\_\_\_\_\_\_\_\_\_\_\_\_\_\_\_\_\_\_\_\_\_\_\_\_\_\_\_\_\_\_\_\_\_\_\_\_\_\_\_\_\_*

Por fim, para verificação da alteração a Unidade Escolar deverá voltar a tela e notar que na coluna "extraviar chip" a lixeira desapareceu e na coluna *"Desfazer Vínculo"* irá aparecer *"chip extraviado".*

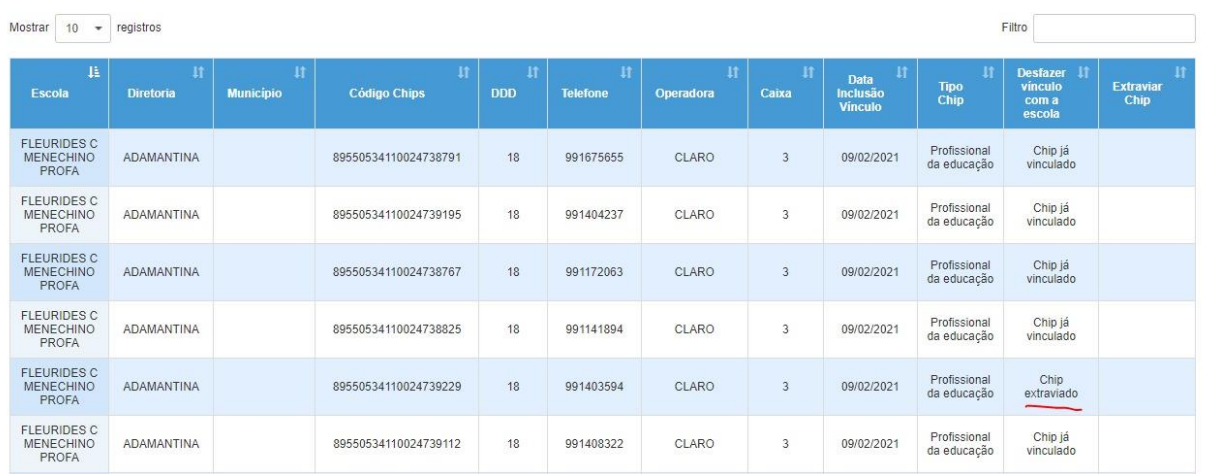

#### *Atenção:*

Uma vez alterado o chip para "EXTRAVIADO" a ação não poderá ser desfeita. Portanto, certifique-se que o chip a extraviar está correto e não há enganos.